MINISTÉRIO DA SAÚDE UNIVERSIDADE FEDERAL DO RIO GRANDE DO SUL

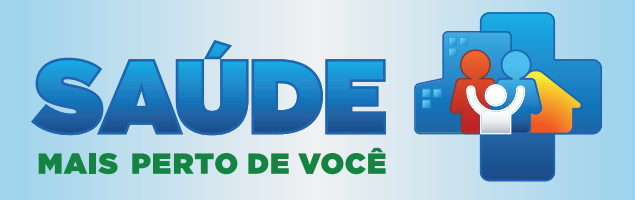

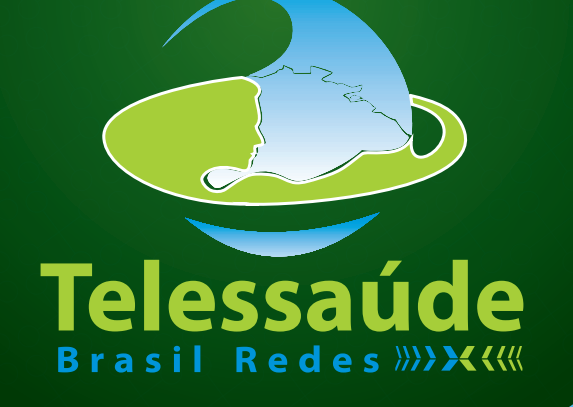

# PLATAFORMA DE TELESSAÚDE DO MINISTÉRIO DA SAÚDE Tutorial do Solicitante

Brasília – DF 2013

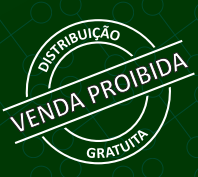

MINISTÉRIO DA SAÚDE UNIVERSIDADE FEDERAL DO RIO GRANDE DO SUL

### PLATAFORMA DE TELESSAÚDE DO MINISTÉRIO DA SAÚDE

TUTORIAL DO SOLICITANTE

51

Brasília – DF 2013

MINISTÉRIO DA SAÚDE UNIVERSIDADE FEDERAL DO RIO GRANDE DO SUL

### PLATAFORMA DE TELESSAÚDE DO MINISTÉRIO DA SAÚDE

TUTORIAL DO SOLICITANTE

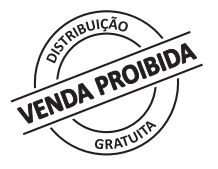

Brasília – DF 2013

#### © 2013 Ministério da Saúde.

Todos os direitos reservados. É permitida a reprodução parcial ou total desta obra, desde que citada a fonte e que não seja para venda ou qualquer fim comercial. Venda proibida. Distribuição gratuita. A responsabilidade pelos direitos autorais de textos e imagens desta obra é da área técnica. A coleção institucional do Ministério da Saúde pode ser acessada na íntegra na Biblioteca Virtual em Saúde do Ministério da Saúde: <www.saude.gov.br/bvs>.

Esta publicação é Tutoria para o "Manual de Telessaúde para a Atenção Básica / Atenção Primária à Saúde" Esta publicação é Suplemento para o "Manual de Telessaúde para a Atenção Básica / Atenção Primária à Saúde" disponível na BVS: <www.saude.gov.br/bvs>.

Tiragem: 1ª edição – 2013 – versão eletrônica

*Elaboração, distribuição e informações* MINISTÉRIO DA SAÚDE Secretaria de Atenção à Saúde Departamento de Atenção Básica Edifício Premium, SAF Sul, Quadra 2, Lotes 5/6, Bloco II, Subsolo CEP: 70.070-600 – Brasília – DF Telefones: (61) 3315-9044 / 3315-9931 *E-mail*: dab@saude.gov.br *Site*: dab.saude.gov.br

#### UNIVERSIDADE FEDERAL DO RIO GRANDE DO SUL Faculdade de Medicina

Programa de Pós-Graduação em Epidemiologia TelessaúdeRS Rua Ramiro Barcelos nº 2400 andar térreo sala TelessaúdeRS Bairro Santa Cecília 90035-003 Porto Alegre/RS Telefone: (51) 3308-5748 Fax: (51) 3308-5764 Celular: (51) 9835-0441 *E-mail*: telessaude.rs@ufrgs.br *Site*: www.ufrgs.br/telessauders

*Supervisão Geral* Hêider Aurélio Pinto

*Coordenação Geral* Eduardo Alves Melo

*Revisão Técnica* Patrícia Barbará Dias Carolina Pereira Lobato Graziela Tavares

Impresso no Brasil / *Printed in Brazil*

*Organização* Carlos André Aita Schmitz Erno Harzheim *Autoria*

Adriano Detoni Filho Amanda Ramalho Silva Ana Célia da Silva Siqueira Ana Paula Borngräber Corrêa Caren Serra Bavaresco Carlos André Aita Schmitz Carlos Pilz Erno Harzheim Fábio Rafael Damasceno Letícia Nolde Melo Luana Roberta Schneider Natan Katz Rudi Roman Sotero Serrate Mengue

*Capa* Alexandre Soares de Brito Diogo Ferreira Gonçalves

*Projeto Gráfico e Diagramação* Érica Cristina Ferreira dos Santos

*Apoio Financeiro* Secretaria de Atenção a Saúde Departamento de Atenção Básica

*Normalização* Maristela da Fonseca Oliveira/CGDI/Editora MS Marjorie Fernandes Gonçalves/MS

#### Ficha Catalográfica

Brasil. Ministério da Saúde.

 Plataforma de Telessaúde do Ministério da Saúde : tutorial do solicitante / Ministério da Saúde, Universidade Federal do Rio Grande do Sul. – Brasília : Ministério da Saúde, 2013.

28 p.: il.

 Modo de acesso: World Wide Web: <www.saude.gov.br/bvs> ISBN xxxxxxxxxxxxxxxxxxxxxxxx

1. Atenção à Saúde. 2. Telessaúde. 3. Universidade Federal do Rio Grande do Sul. I. Título.

CDU 613.2

Catalogação na fonte – Coordenação-Geral de Documentação e Informação – Editora MS – OS 2013/0489

*Títulos para indexação*

Em inglês: Telehealth platform of the Ministry of Health (Brazil): requester tutorial

Em espanhol: Plataforma de Telesalud del Ministerio de la Salud (Brasil): tutorial del solicitante

# SUMÁRIO

O

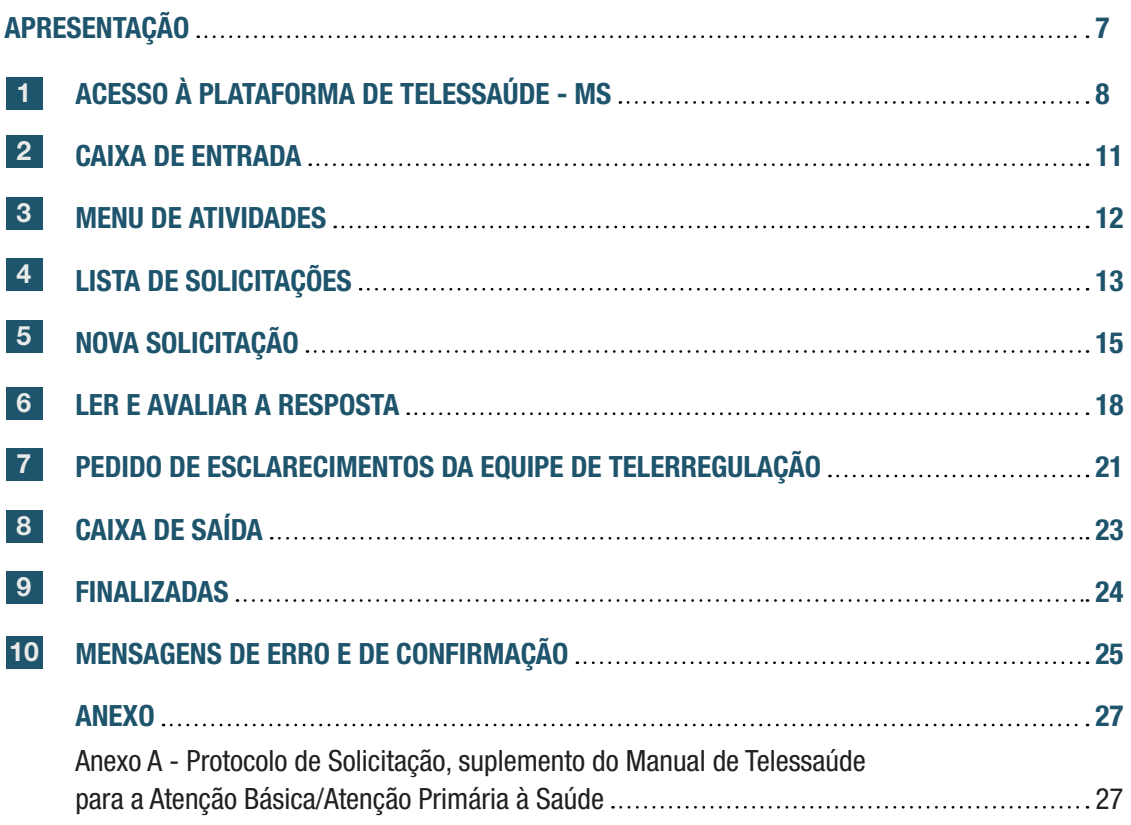

### Apresentação

Este tutorial fornece as orientações necessárias para o total aproveitamento das funcionalidades oferecidas pela Plataforma do Telessaúde do Ministério da Saúde. Você irá observar que toda a plataforma foi desenhada para ser o mais próximo possível de um serviço de e-mail, de forma a simplificar e facilitar os processos de elaboração da Solicitação de Teleconsultoria, leitura da resposta e avaliação da mesma. Para mais informações sobre os conceitos envolvidos nesses processos, bem como para o detalhamento dos tipos de teleconsultorias, consulte o Protocolo de Solicitação, suplemento do Manual de Telessaúde para a Atenção Básica/Atenção Primária à Saúde (Ver Anexo A).

## 1 ACESSO À PLATAFORMA DE TELESSAÚDE - MS

A Plataforma de Telessaúde pode ser utilizada em qualquer computador que esteja conectado à Internet e possua um navegador, por meio do endereço eletrônico, conforme a Figura 1 abaixo:

### www.tsaude.servicos.ws

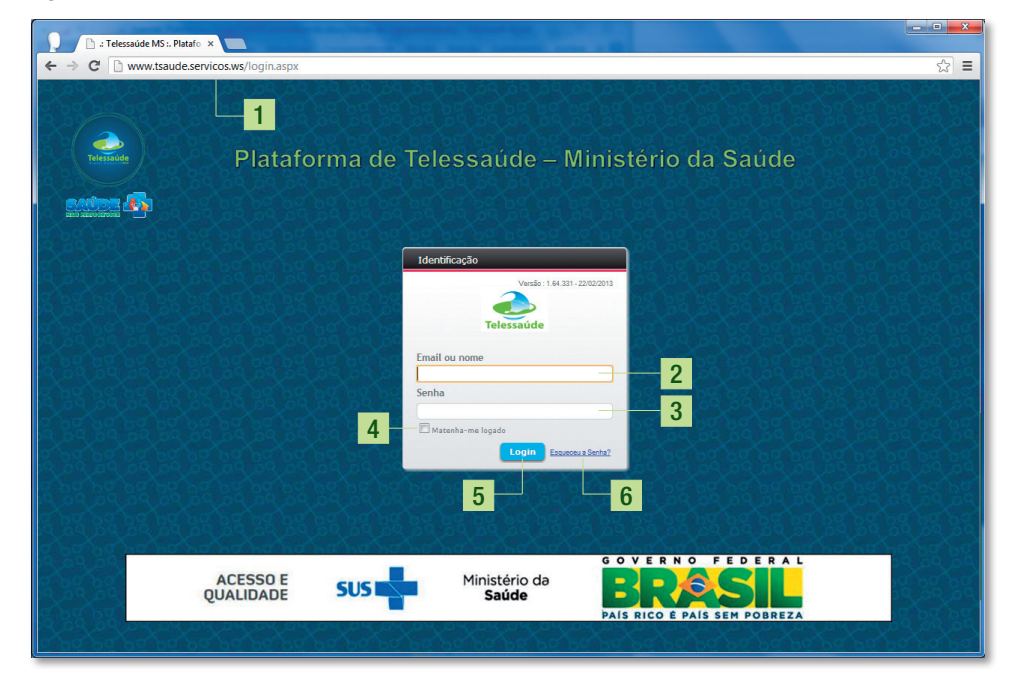

Figura 1 – Tela de acesso à Plataforma de Telessaúde - MS

Fonte: Ministério da Saúde, 2013.

#### Legenda

- 1. Endereço eletrônico da Plataforma de Telessaúde MS;
- 2. Digite aqui o seu identificador de acesso (ID<sup>1</sup>) ou o seu e-mail;
- 3. Digite aqui a sua senha;
- 4. Marque se deseja manter-se logado por mais tempo;

<sup>1</sup> O seu identificador de acesso é igual a parte do seu e-mail (que você informou para cadastramento) antes do símbolo de @. Ex.: e-mail = jose.andrade@mail.br, ID = jose.andrade.

- 5. Após digitar o seu ID e a senha, clique em 'Login' para acessar sua Caixa de Entrada;
- 6. Link 'Esqueci minha senha': Clique aqui em caso de esquecimento da sua senha. A seguinte tela, figura 2, será apresentada. Informe seu nome de usuário no campo 'usuário' e você receberá em seu email cadastrado uma nova senha.

#### Figura 2 – Tela de recuperação de senha

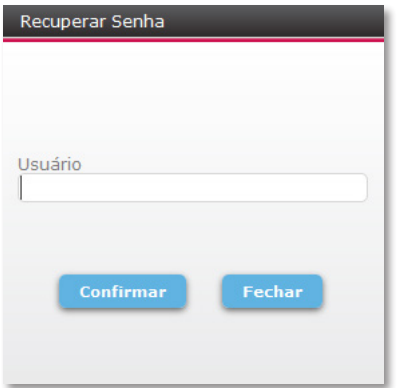

Fonte: Ministério da Saúde, 2013.

Fazendo isto, clicando em 'Confirmar' a plataforma enviará um e-mail para o endereço de e-mail cadastrado junto ao seu usuário. Neste e-mail haverá um link para que você possa alterar sua senha, que abrirá na janela do navegador a seguinte tela, de acordo com a figura 3 abaixo:

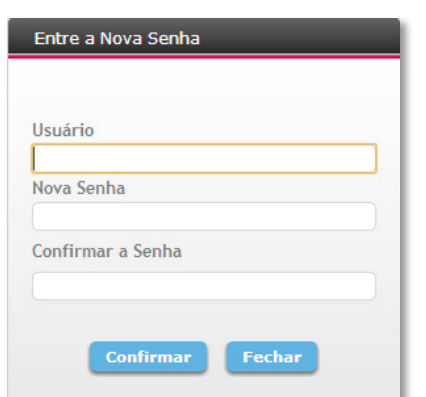

Figura 3 – Tela de recadastramento de senha

Fonte: Ministério da Saúde, 2013.

Nesta tela, entre com o seu *login* no campo 'usuário' e nos campos 'Nova senha' e 'Confirmar a Senha' entre com a sua nova senha desejada. Clicando em 'Confirmar' a plataforma exibirá a seguinte tela, conforme figura 4 abaixo:

Figura 4 – Tela após recadastramento de senha

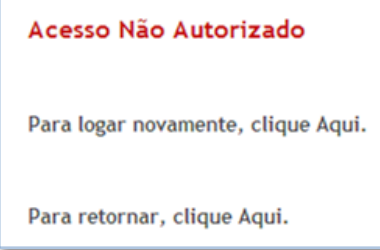

Fonte: Ministério da Saúde, 2013.

Nesta tela a plataforma informa que a sua senha antiga não permite o acesso à plataforma mais. Clique na palavra 'Aqui' da frase 'Para logar novamente, clique Aqui' e será apresentada a tela inicial de *login* da plataforma.

### NOTA

O link enviado ao seu e-mail deve ser utilizado apenas para UMA troca de senha. Se esquecer a senha e/ou quiser alterar novamente, deve-se clicar no link 'Esqueceu a Senha?' e ver no e-mail enviado para a caixa de entrada o novo link. Utilizar mais de uma vez o mesmo link para troca de senha pode fazer com que a plataforma bloqueie o acesso do usuário em questão.

### 2 CAIXA DE ENTRADA

Esta é a sua tela após realizar o *login*, conforme figura 5 abaixo:

### Figura 5 – Caixa de Entrada

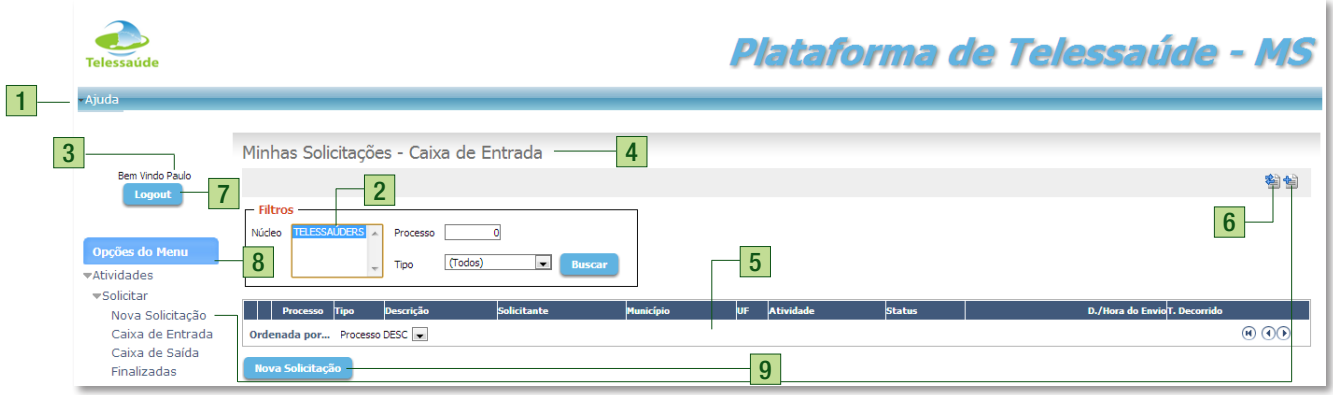

Fonte: Ministério da Saúde, 2013.

#### Legenda

- 1. Clique aqui para acessar o tutorial em tela;
- 2. Identificação do Núcleo de Telessaúde ao qual você está vinculado;
- 3. Sua identificação;
- 4. Onde você está;
- 5. Suas solicitações (ver Lista de Solicitações, página 13);
- 6. Clique aqui para atualizar a tela (*refresh*);
- 7. Clique aqui para sair da plataforma;
- 8. Seu menu de atividades (ver Menu de Atividades, página 12);
- 9. Clique em qualquer uma dessas três opções para abrir uma nova solicitação (ver Nova Solicitação, página 15).

### 3 MENU DE ATIVIDADES

O menu à esquerda em sua tela lhe permite as atividades de solicitar, acompanhar, ler e avaliar as suas teleconsultorias, conforme a figura 6 apresenta.

#### Figura 6 – Menu de Atividades

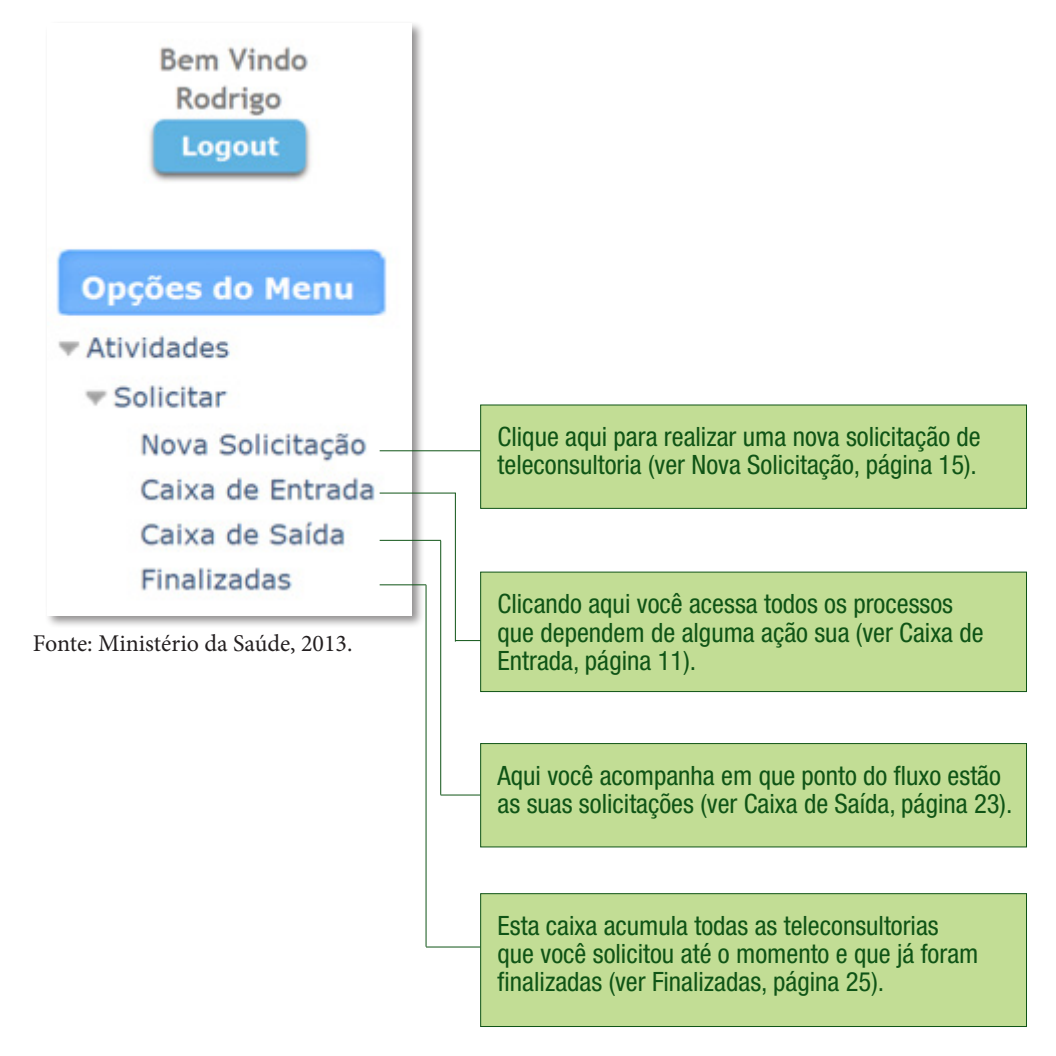

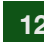

## 4 LISTA DE SOLICITAÇÕES

Todas as suas caixas possuem uma Lista de Solicitações que organizam o seu respectivo conteúdo, apresentando informações resumidas que facilitam a identificação e o acompanhamento dos processos. Também permitem a visualização e a alteração de certos dados referentes às solicitações. Está representada na figura 7 a seguir.

#### Figura 7 – Lista de Solicitações da Plataforma de Telessaúde - MS

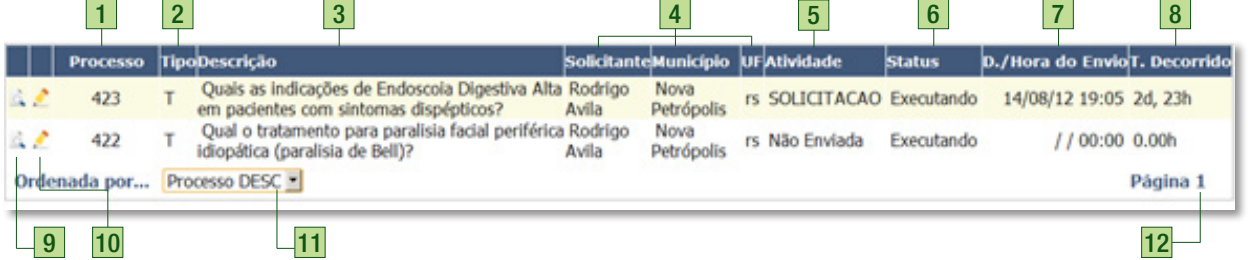

Fonte: Ministério da Saúde, 2013.

#### Legenda

- 1. Cada solicitação recebe um número de processo de forma automática e que nunca se repete. É o número de identidade da solicitação de teleconsultoria;
- 2. Identifica quais solicitações são do tipo assíncrona (texto) ou do tipo síncrona (vídeo). Mais detalhes sobre os tipos de solicitação ver em "Nova Solicitação", página15;
- 3. A descrição apresenta as primeiras linhas da solicitação, onde você pode ler a pergunta realizada;
- 4. Essas colunas informam o seu nome, cidade e Estado;
- 5. Aqui você identifica qual a atividade a ser realizada com uma determinada solicitação. As atividades possíveis são "Não Enviada" (ver Nova

Solicitação, página 15), "Solicitação" (ver Pedido de Esclarecimentos da Equipe de Telerregulação, página 21), "Avaliação" (ver Ler e Avaliar a Resposta, página 18), "Solicitação Finalizada" e "Solicitação Cancelada" (ver Finalizadas, página 24).

- 6. Existem três tipos de status para uma solicitação: "Executando" (processo em aberto), "Finalizado" (processo finalizado) e "Cancelado" (ver Finalizadas, página 24);
- 7. Data e hora do envio da solicitação (ver Nova Solicitação, página 15);
- 8. Tempo decorrido desde e o envio de uma nova solicitação até a finalização da mesma. A contagem de tempo se encerra quando um teleconsultor responde a teleconsultoria. Esse item aparecerá em vermelho para solicitações assíncronas (texto) que excederem três dias de espera (estiverem atrasadas). O prazo de três dias não se aplica para solicitações síncronas (vídeo);
- 9. Ícone da lupa. Clique aqui para visualizar uma solicitação;
- 10. Ícone do lápis. Clique aqui para editar uma solicitação;
- 11. Aqui você escolhe a coluna que será usada para ordenar a sua Lista de Solicitações;
- 12. Quando você tiver mais de uma página de solicitações, nessa área serão apresentados os botões de navegação pela paginação.

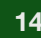

## 5 NOVA SOLICITAÇÃO

Para abrir a tela de nova solicitação de teleconsultoria, clique em um dos três locais da sua tela indicados pelo item 9 da figura 5 (página 11). A tela apresentada ao solicitante está retratada na figura 8.

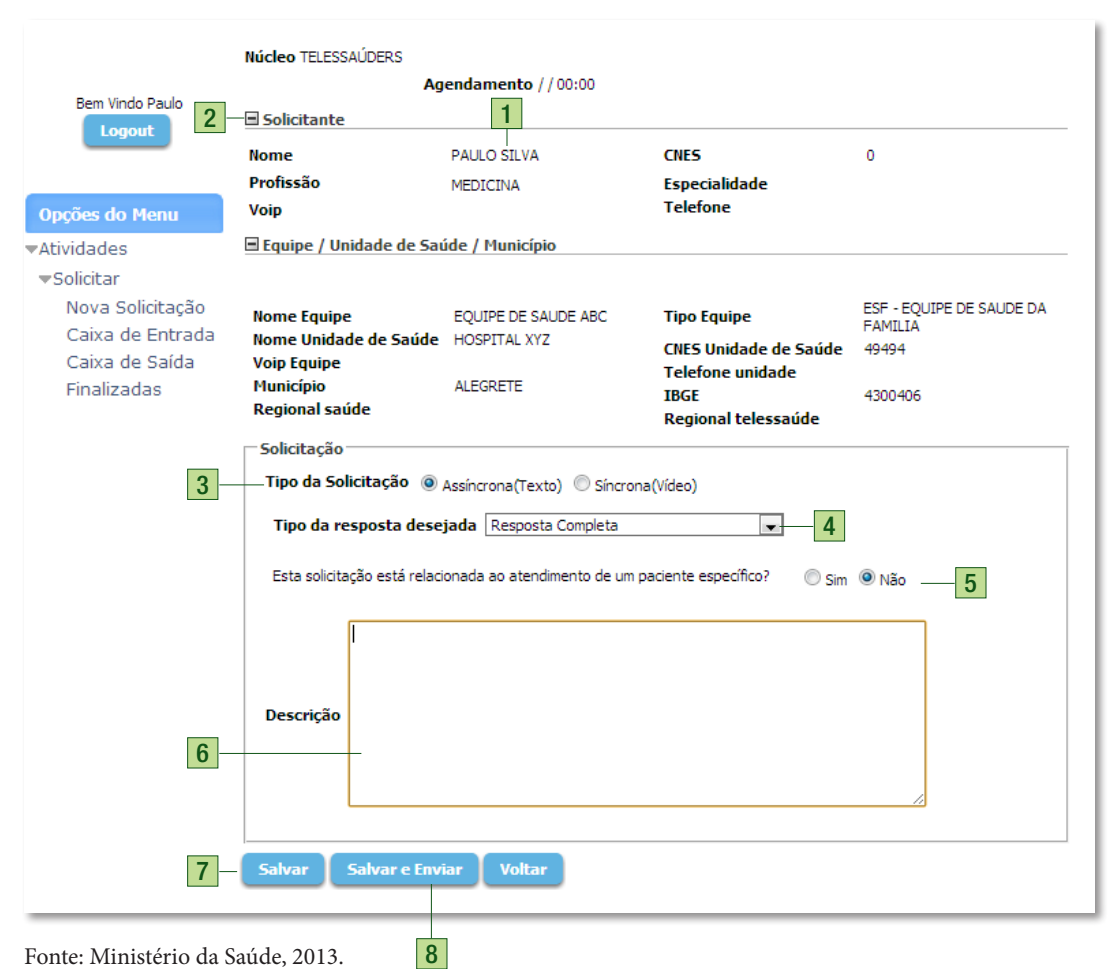

### Figura 8 – Tela de abertura de Nova Solicitação - Plataforma Telessaúde – MS

#### Legenda

1. Aqui você pode verificar se os seus dados estão corretos. Caso encontre algum erro de cadastro, entre em contato através do e-mail ou telefone fornecidos pelo seu Núcleo de Telessaúde;

- 2. Clique no sinal de menos (–) para ocultar seus dados. Um sinal de mais (+) irá surgir para exibi-los novamente;
- 3. Escolha o tipo de solicitação<sup>2</sup> desejada. Solicitações de teleconsultorias assíncronas (texto) serão respondidas em até três dias (72h). Solicitações de teleconsultorias síncronas (vídeo) serão agendadas (ver Pedido de esclarecimentos da equipe de Telerregulação, página 21);
- 4. Para solicitações assíncronas, escolha se deseja uma resposta completa ou apenas uma indicação de material de leitura;
- 5. Selecione aqui entre a opção pertinente, se a solicitação está ou não relacionada ao atendimento de um paciente em específico;
- 6. Descreva aqui a sua solicitação. Se necessário, informe dados clínicos e resultados de exames laboratoriais para a discussão do caso<sup>3</sup> (na modalidade de teleconsultoria síncrona - vídeo). Nesse caso, você pode informar nesse campo, logo após a descrição da sua solicitação, a melhor ou as melhores datas e horários para a realização da teleconsultoria. A equipe de Telerregulação entrará em contato com você para confirmar a melhor data e horário ou para informar as datas e horários disponíveis na agenda do teleconsultor, para que você possa optar;
- 7. Clique aqui para salvar e continuar editando;
- 8. Clique aqui para salvar e enviar a sua solicitação de teleconsultoria para o Núcleo de Telessaúde ao qual você está vinculado. Em seguida, abrirá uma caixa solicitando sua confirmação de envio da solicitação no centro da sua tela, conforme a figura 9 (ao clicar em

<sup>2</sup> Em caso de dúvida para determinar o tipo de Teleconsultoria, consulte o **Protocolo de Solicitação, Suplemento do Manual de Telessaúde para a Atenção Básica/Atenção Primária à Saúde**, disponível em: <dab.gov.br>.

<sup>3</sup> Veja como compor adequadamente a descrição da sua solicitação de teleconsultoria no **Protocolo de Solicitação, Suplemento do Manual de Telessaúde para a Atenção Básica/Atenção Primária à Saúde**, disponível em: <dab.gov.br> (Ver Anexo A).

"Sim" sua solicitação será enviada, ao clicar em "Não" você volta a editar sua solicitação):

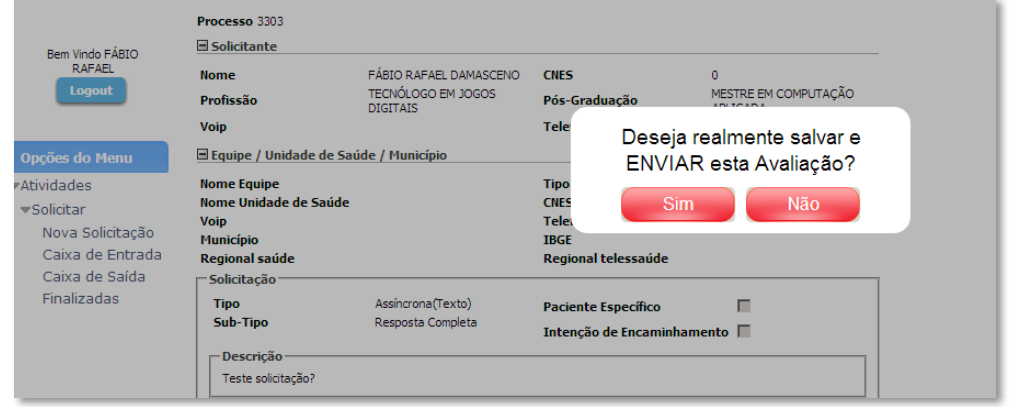

#### Figura 9 – Tela de confirmação de envio de solicitação

Fonte: Ministério da Saúde, 2013.

9. Clique aqui para voltar para a Lista de Solicitações sem salvar (alterações salvas ao clicar no botão Salvar serão mantidas).

### Nota

Quando houver necessidade de enviar arquivos referentes a sua solicitação, envie-os via e-mail ao núcleo ao qual você está vinculado.

### 6 LER E AVALIAR A RESPOSTA

As teleconsultorias respondidas aparecerão na sua Caixa de Entrada com a atividade AVALIAÇÃO. Para visualizar a tela de leitura e avaliação da resposta de teleconsultoria, clique no ícone lápis ao lado do número do processo, conforme item 10 da figura 7. A tela apresentada será como a que está retratada na Figura 10.

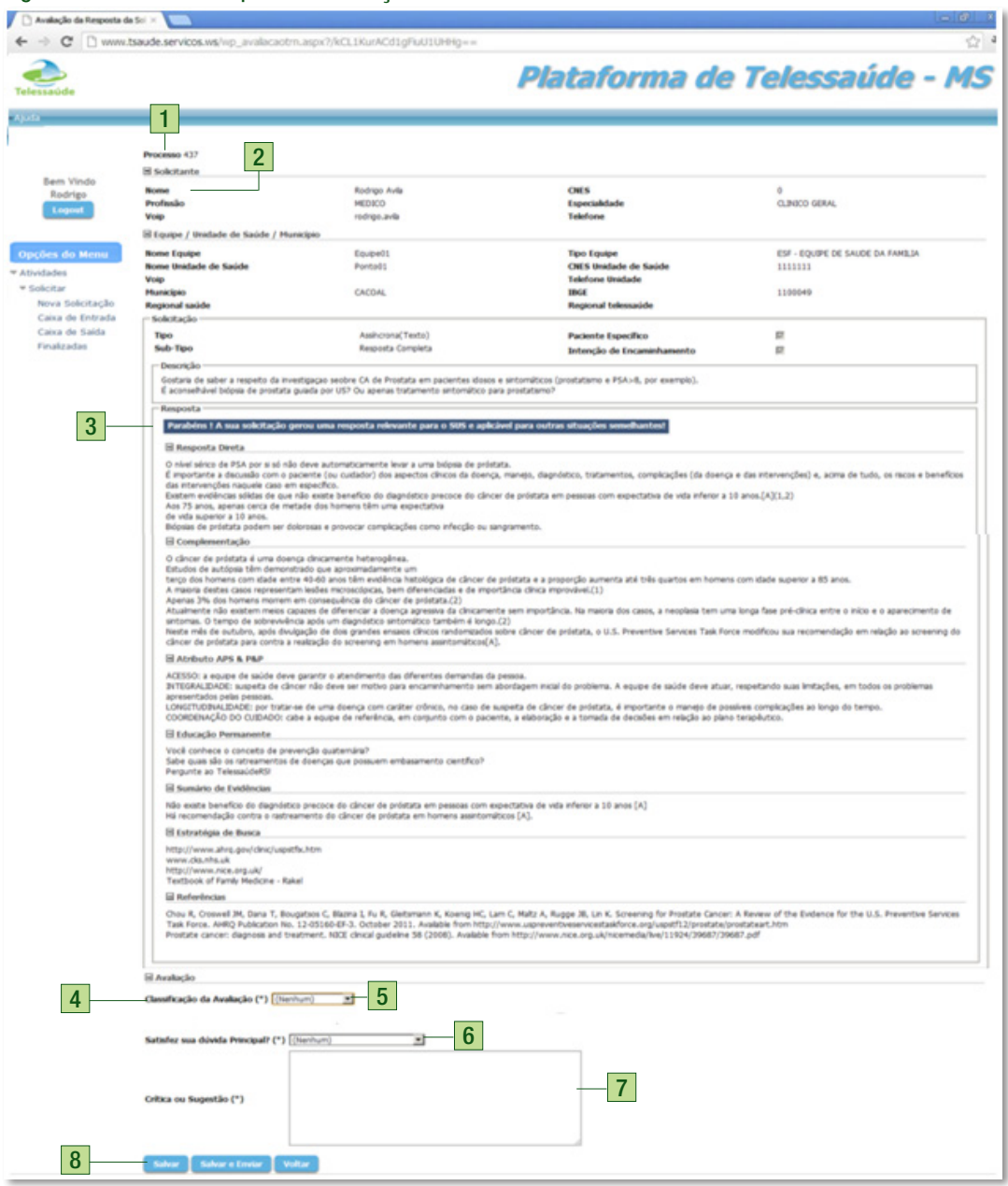

Figura 10 – Tela de Resposta e Avaliação da Teleconsultoria

Fonte: Ministério da Saúde, 2013.

#### Legenda

- 1. Esse é o número do processo (teleconsultoria), que você está lendo e avaliando;
- 2. Aqui estão os seus dados atualmente cadastrados na plataforma. É importante checar sempre esta aba, caso haja necessidade de alteração destes, informar o Coordenador do seu Núcleo de Telessaúde;
- 3. Nesse bloco você encontra cada uma das partes da sua resposta<sup>4</sup>;
- 4. O último bloco é o de Avaliação. A avaliação é importante ferramenta de melhoria contínua dos serviços de teleconsultoria dentro de um Núcleo de Telessaúde. Quando o processo é respondido pelo Teleconsultor, este processo vai para a sua Caixa de Entrada e Finalizadas, após preenchimento do questionário de satisfação esta solicitação é dada como encerrada;
- 5. No primeiro item da avaliação você pode escolher entre as opções: Muito satisfeito, Satisfeito, Indiferente, Insatisfeito ou Muito insatisfeito, de acordo com a sua satisfação geral em relação a esse processo de teleconsultoria como um todo;
- 6. Escolha aqui uma das três opções em relação à resolução da sua dúvida principal: Atendeu minha dúvida principal, Atendeu parcialmente ou Não atendeu;
- 7. Use esse espaço para críticas, elogios ou sugestões. Caso sua dúvida não tenha sido completamente respondida, envie uma nova solicitação (ver Nova Solicitação, página 15) para complementação, não utilizando esse campo para novas perguntas;
- 8. Você pode clicar em Salvar para salvar e continuar editando, Salvar e enviar para finalizar o processo (ver Finalizadas, página 24) ou em Voltar para voltar para a Lista de Solicitações sem salvar (alterações salvas

<sup>4</sup> Veja detalhes sobre cada uma das partes da resposta de uma teleconsultoria no **Protocolo de Solicitação, Suplemento do Manual de Telessaúde para a Atenção Básica/Atenção Primária à Saúde,** disponível em: <dab.gov.br> (Ver Anexo A).

ao clicar no botão salvar serão mantidas). Para o botão de Salvar e enviar será solicitada uma confirmação, conforme a figura 11 a seguir:

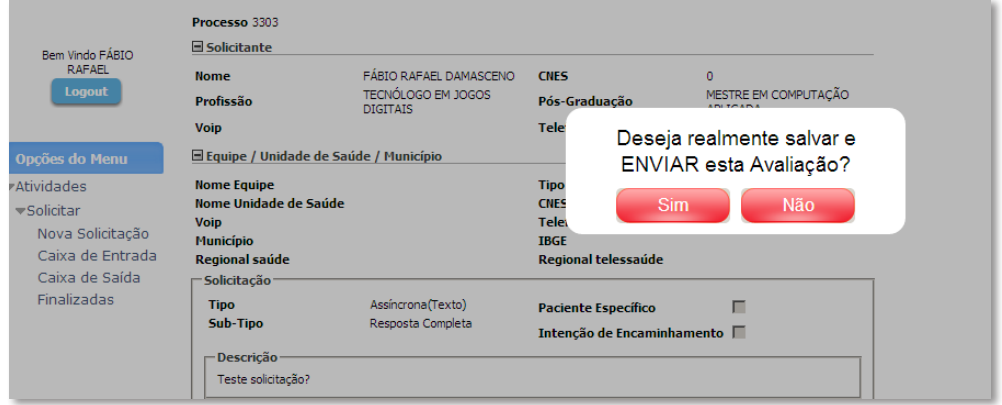

Figura 11 – Tela de confirmação de envio de avaliação

Fonte: Ministério da Saúde, 2013.

A avaliação também fornece dados para a auditoria das teleconsultorias. Teleconsultorias com as quais você ficou insatisfeito ou muito insatisfeito, bem como aquelas que não atenderam ou atenderam parcialmente a sua dúvida serão analisadas uma-a-uma pela equipe de Telerregulação e pela Coordenação do Núcleo de Telessaúde. Nos casos pertinentes o Teleconsultor será acionado para complementar a sua resposta.

## 7 PEDIDO DE ESCLARECIMENTOS DA EQUIPE DE TELERREGULAÇÃO

Sempre que necessário, a equipe de Telerregulação entrará em contato com você para esclarecer dúvidas em relação a sua solicitação (quanto ao tipo de solicitação ou quanto à clareza da solicitação) ou para definir a melhor data e horário para a realização de uma teleconsultoria síncrona.

Todos os processos cuja atividade seja igual a SOLICITAÇÃO (Figura 12) em sua Caixa de Entrada conterão algum pedido de esclarecimento da Equipe de Telerregulação. Fique atento, pois, solicitações enquadradas nessa atividade somente seguirão adiante após a sua intervenção.

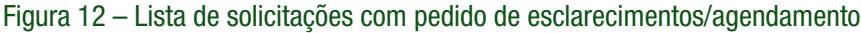

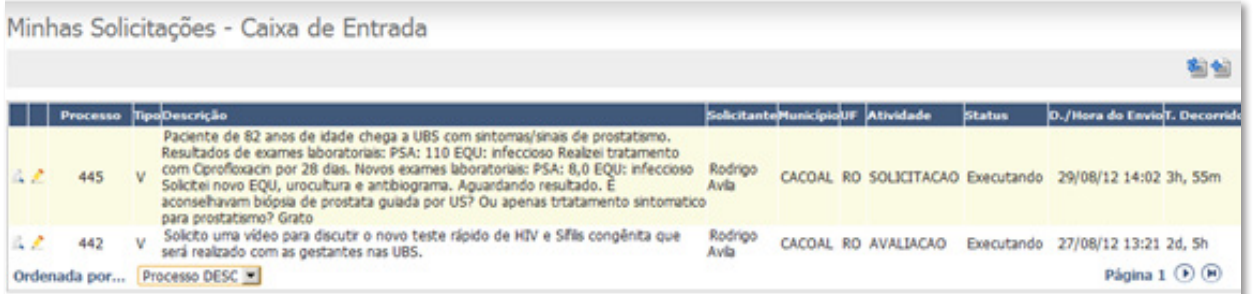

Fonte: Ministério da Saúde, 2013.

Para visualizar o pedido de esclarecimento/agendamento clique no ícone lápis do processo em questão. O pedido de esclarecimento aparecerá no topo da solicitação (Figura 13):

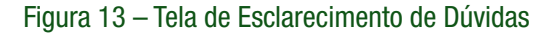

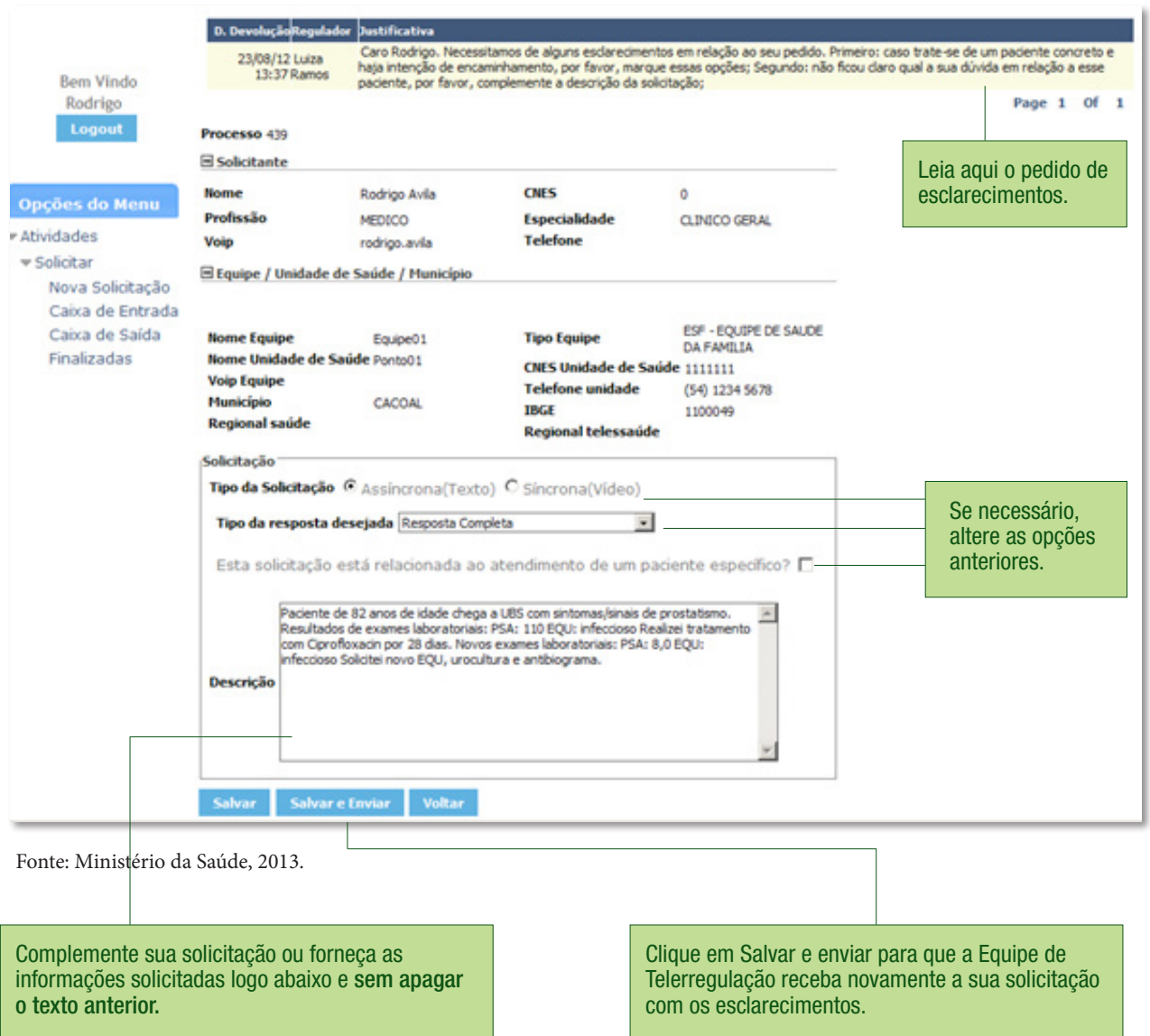

## 8 CAIXA DE SAÍDA

Ao clicar em Caixa de Saída, você visualiza todas as solicitações de teleconsultoria que estão aguardando a regulação por um Telerregulador ou a resposta de um Teleconsultor, conforme a Figura 14. Nesta tela também pode ser acompanhado o tempo decorrido desde o envio da mesma.

#### Figura 14 – Caixa de Saída

Clique no ícone lupa para visualizar a solicitação.

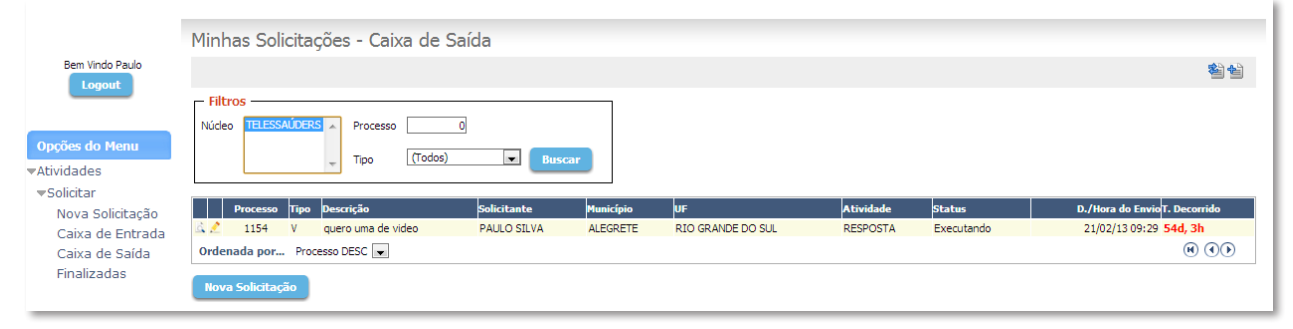

Fonte: Ministério da Saúde, 2013.

### 9 FINALIZADAS

Aqui, você encontra todas as suas teleconsultorias finalizadas, ou seja, aquelas já foram respondidas por um Teleconsultor. Na lista de solicitações, o Status está como finalizado. Para tanto, basta clicar em no ícone lupa. Estas informações são mostradas ao solicitante conforme a Figura 15.

Caso alguma solicitação seja cancelada pela Equipe de Telerregulação, ela também será acumulada nessa caixa. Cancelamentos ocorrem raramente e em situações muito especiais. Caso um cancelamento ocorra, você receberá um esclarecimento da Equipe de Telerregulação.

#### Figura 15 – Teleconsultorias Finalizadas

|                                               | Minhas Solicitações - Caixa de Saída                                                       |             |                  |                          |                  |               |                                      |
|-----------------------------------------------|--------------------------------------------------------------------------------------------|-------------|------------------|--------------------------|------------------|---------------|--------------------------------------|
| Bem Vindo Paulo<br><b>Logout</b>              |                                                                                            |             |                  |                          |                  |               | 着省                                   |
|                                               | $-$ Filtros                                                                                |             |                  |                          |                  |               |                                      |
| Opções do Menu                                | <b>TELESSAUDERS</b><br>Núcleo<br>Processo<br>(Todos)<br>$\bullet$<br>Tipo<br><b>Buscar</b> |             |                  |                          |                  |               |                                      |
| $\blacktriangledown$ Atividades<br>▼Solicitar |                                                                                            |             |                  |                          |                  |               |                                      |
| Nova Solicitação                              | Descrição<br>Processo<br>Tipo                                                              | Solicitante | <b>Município</b> | UF                       | <b>Atividade</b> | <b>Status</b> | <b>D./Hora do Envio T. Decorrido</b> |
| Caixa de Entrada                              | $\triangle$ $\triangle$<br>quero uma de video<br>1154<br><b>V</b>                          | PAULO SILVA | <b>ALEGRETE</b>  | <b>RIO GRANDE DO SUL</b> | <b>RESPOSTA</b>  | Executando    | 21/02/13 09:29 54d, 3h               |
| Caixa de Saída                                | Ordenada por Processo DESC -                                                               |             |                  |                          |                  |               | $\Theta$ $\Theta$                    |
| Finalizadas                                   | Nova Solicitação                                                                           |             |                  |                          |                  |               |                                      |

Fonte: Ministério da Saúde, 2013.

### 10 MENSAGENS DE ERRO E DE CONFIRMAÇÃO

Por padrão, todas as mensagens de confirmação são exibidas no **centro** da tela/formulário ativo (Figura 16) e todas as mensagens de erro são exibidas no **topo** da tela/formulário ativo (Figura 17), isso, em caso de solicitações extensas, pode gerar a necessidade de rolagem (*scroll*) de tela. Caso a plataforma pare em algum passo do processo, verifique se uma mensagem de erro ou de confirmação está sendo apresentada:

#### Figura 16 – Mensagem de confirmação

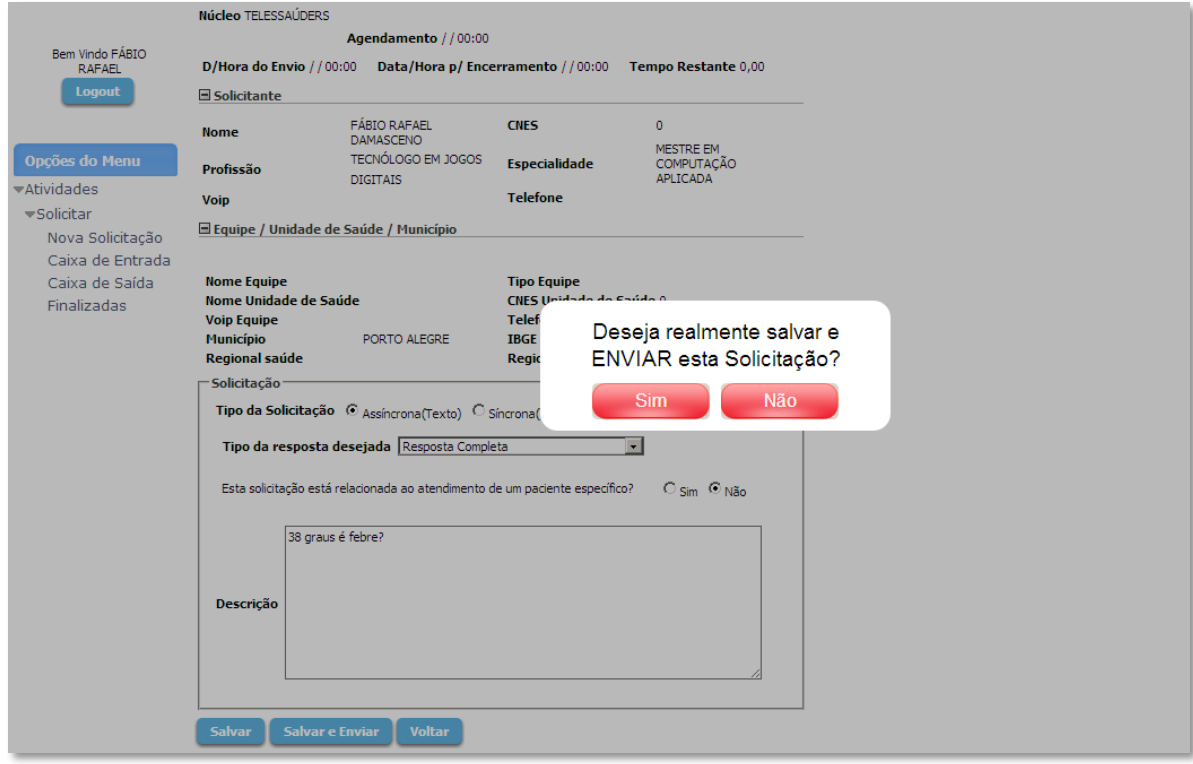

Fonte: Ministério da Saúde, 2013.

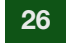

#### Figura 17 – Mensagem de erro

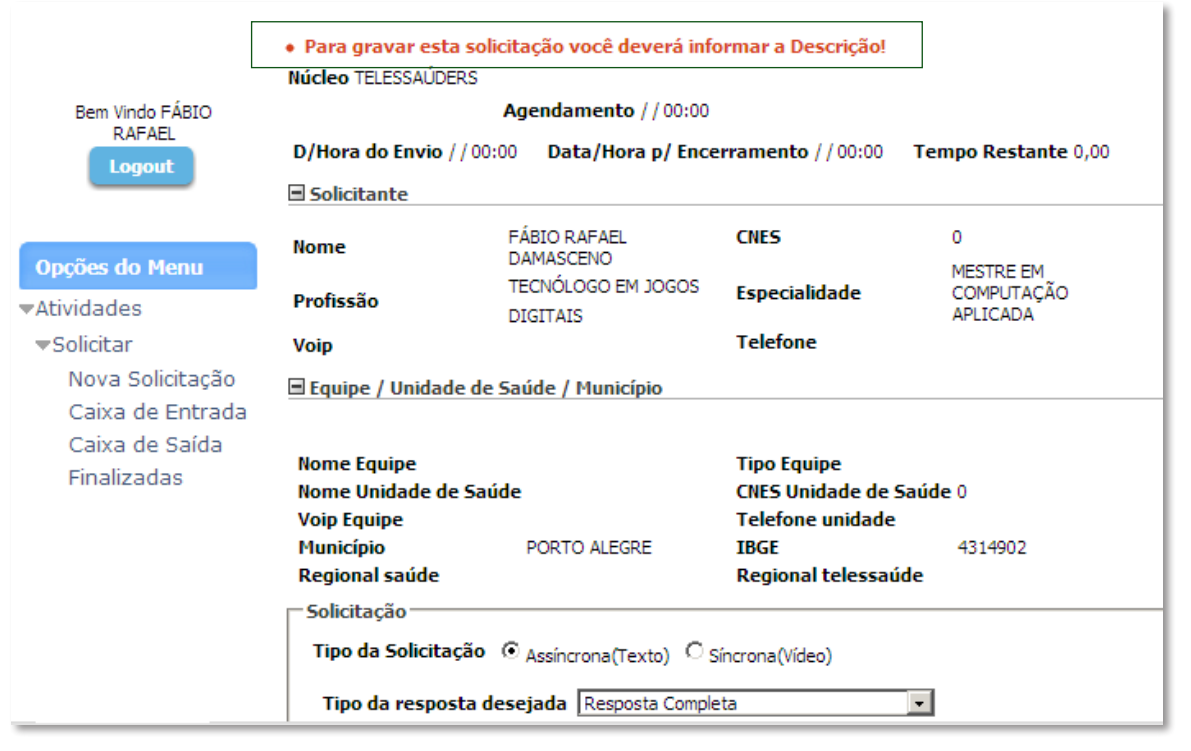

Fonte: Ministério da Saúde, 2013.

## **REFERÊNCIA**

BRASIL. MINISTÉRIO DA SAÚDE. **Plataforma de Telessaúde - Ministério da Saúde**: Versão 1.64.332. Disponível em: <www.tsaude.servicos.ws>. Acesso em: 3 jun. 2013.

### BIBLIOGRAFIA SUGERIDA

BRASIL. Ministério da Saúde. **Manual de Telessaúde para a Atenção Básica/ Atenção Primária a Saúde**: Protocolo de resposta a Teleconsultorias. Brasília, 2013. (Suplemento do Manual de Telessaúde para a Atenção Básica/Atenção Primária à Saúde).

**\_\_\_\_\_\_. Manual de Telessaúde para a Atenção Básica/Atenção Primária à Saúde**: Protocolo de Solicitação a Teleconsultorias. Brasília, 2013. (Suplemento do Manual de Telessaúde para a Atenção Básica/Atenção Primária à Saúde).

**\_\_\_\_\_\_. Manual de Telessaúde para a Atenção Básica/Atenção Primária à Saúde**: Protocolo de Telerregulação de Teleconsultorias. Brasília, 2013. (Suplemento para o Manual de Telessaúde para a Atenção Básica / Atenção Primária à Saúde).

### ANEXO

Anexo A - Protocolo de Solicitação, suplemento do Manual de Telessaúde para a Atenção Básica/Atenção Primária à Saúde

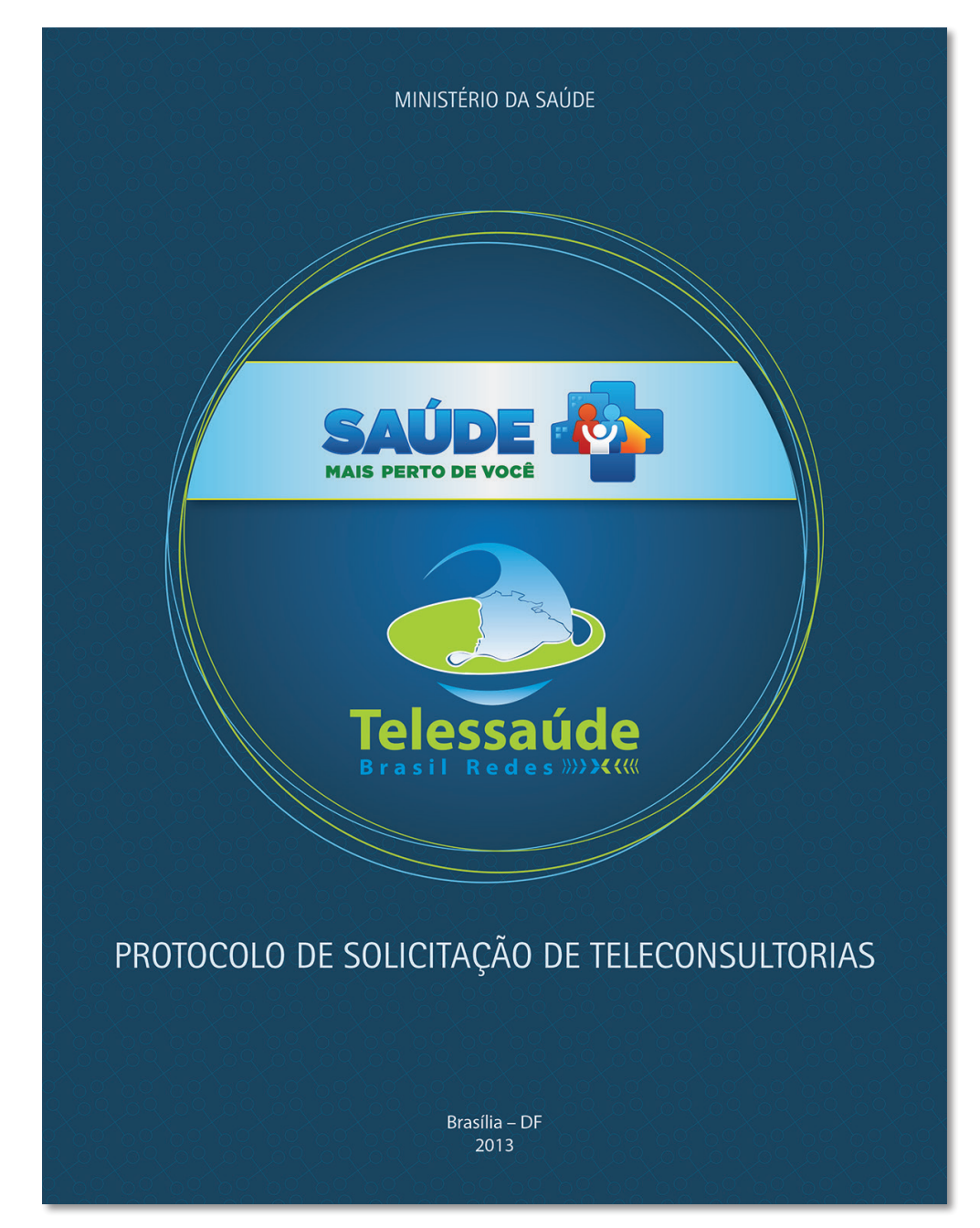

Fonte: Ministério da Saúde, 2013.

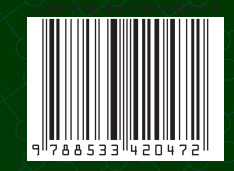

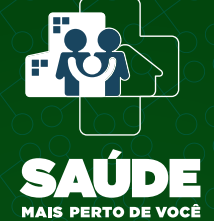

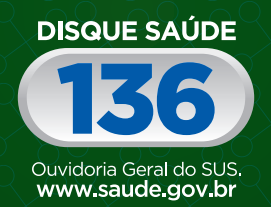

Biblioteca Virtual em Saúde do Ministério da Saúde www.saude.gov.br/bvs

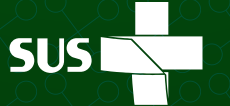

Ministério da<br>Saúde

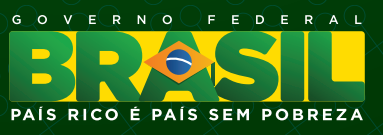